Quite often faculty insert links to external web sites into their courses. This makes it convenient for users to get to the external web sites. While the link may be a live link when it's placed in the course, there is no way to automatically know if a link later becomes broken. However, with Link Checker, you can run a quick scan of your course to determine if any of the web page links are no longer valid.

1. To verify the web page links in your course are still valid, go to Control Panel and click on **Course Tools** to expand it**,** and then click on **Link Checker**.

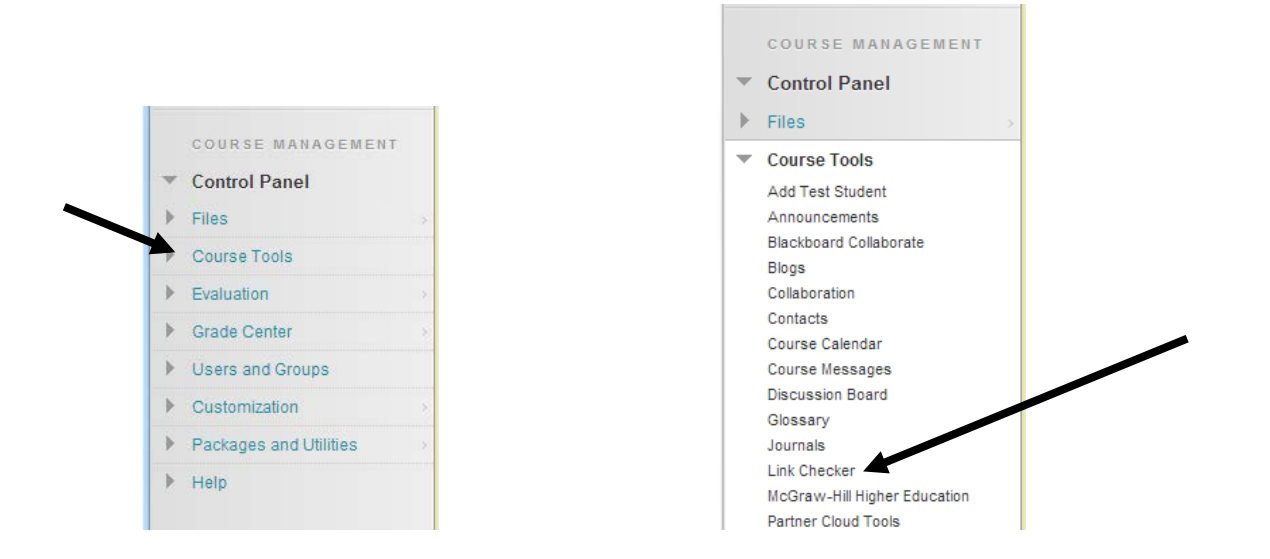

- Note: If you do not see Link Checker in your Course Tools, you should verify the Link Checker tool is available in your course. Follow these steps to verify:
	- 1) In the Control Panel click on **Customization** to expand it
	- 2) Click on **Tool Availability**
	- 3) Make sure there is a check mark in the available box for Link Checker
	- 4) Click **Submit** to save the changes

2. After a few moments, a list of all the web links in your course will appear.

To the right of the URL, you will see 1) a column with the location of the link in your course; 2) the availability of the link (i.e. whether the link is visible or hidden in the course); 3) whether or not the link is still a valid, live link (i.e. a link that is not broken); and 4) a column you can use to easily hide the link (i.e. make it unavailable to users).

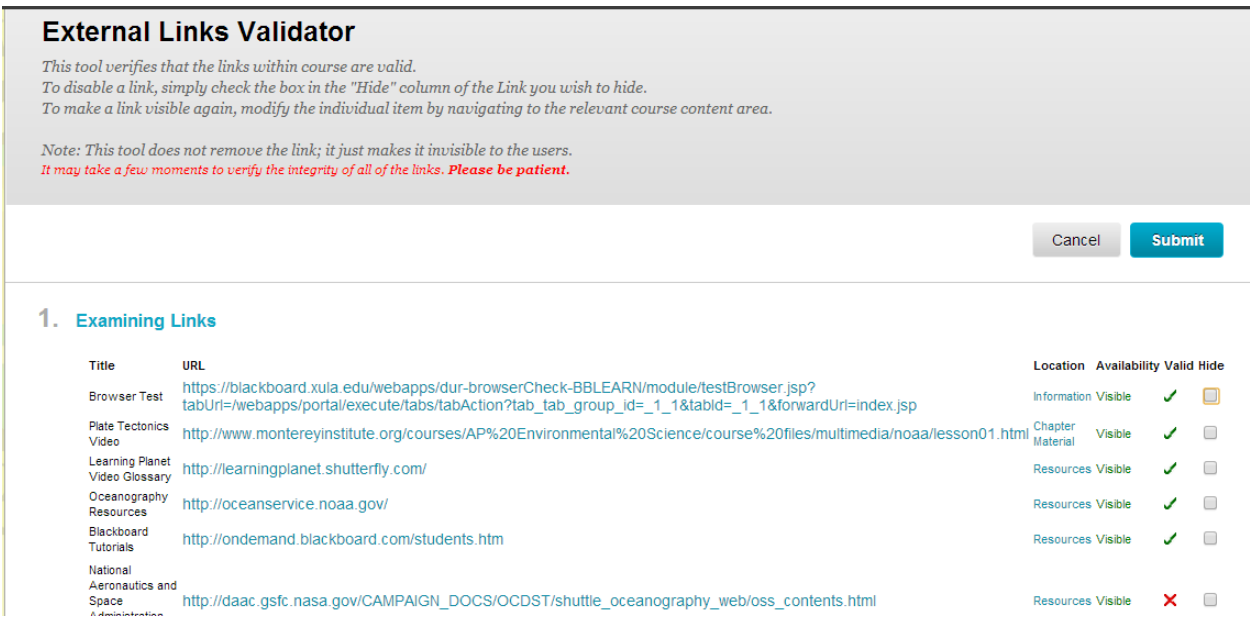

Note: Valid links are marked with a  $\checkmark$ ; invalid links will be marked with an  $\checkmark$ .

3. You cannot remove a link within Link Checker, but you may make it invisible (unavailable). Check the Hide box for the link you wish to make unavailable.

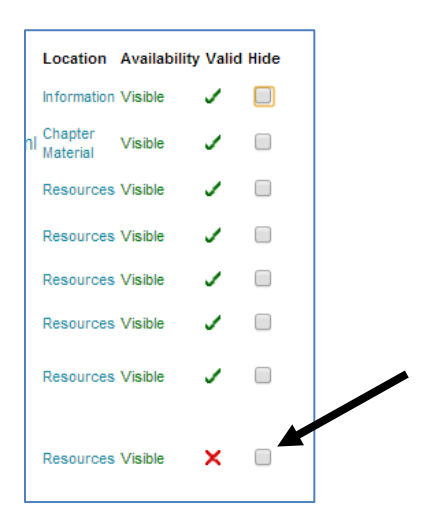

4. Click Submit when done.